$P$ <sub>200</sub> #

# USING THE PINGHQ LOGS APP

This document goes over how to use the main features and functions of the PingHQ Logs app: logging in, creating your Record of Duty Status (RODS), handling roadside inspections, handling malfunctions, and sending output files.

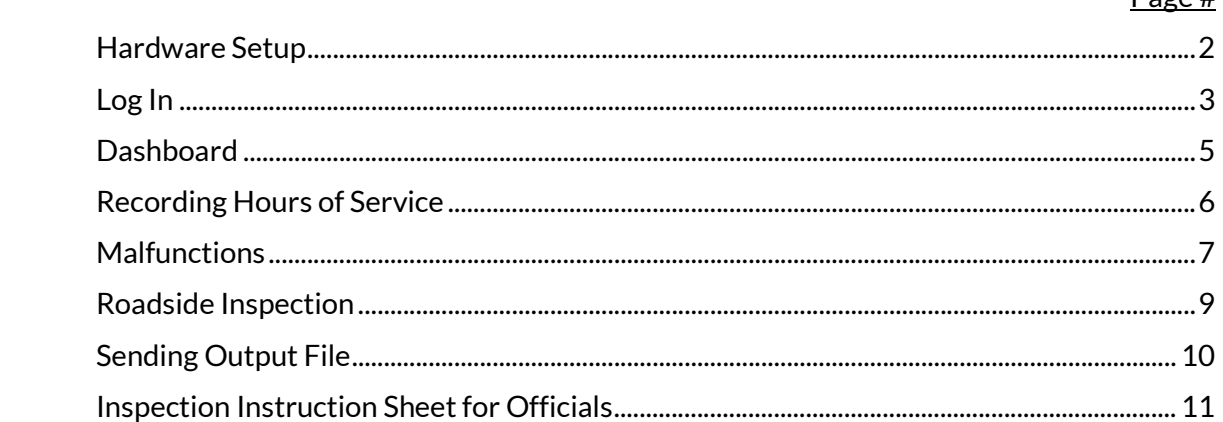

#### FMCSA Guidelines require drivers to have the following onboard their commercial motor vehicle:

 $\odot$  This user manual, either in paper or digital form.

➁ The included instruction sheet describing how to transfer driver's hours-of-service records to an authorized safety official.

➂ The included instruction sheet describing ELD malfunction reporting requirements and recordkeeping procedures during ELD malfunctions.

 $\Theta$  A supply of blank driver's records of duty status graph-grids with enough sheets to record duty status for a minimum of 8 days.

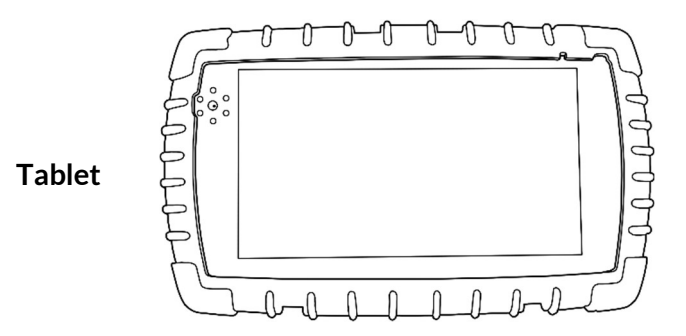

PingHQ Logs works with a tablet, a modem (LMU), and accessories.

Depending on your model of truck, you will get a Modem A or Modem B. Connect the modem to the truck's diagnostic port with either a green/black 9-pin cord or a 16-pin cord. Then connect the antenna to the modem. Once the modem is receiving power from the truck it will turn on. The COMM and GPS lights will start blinking.

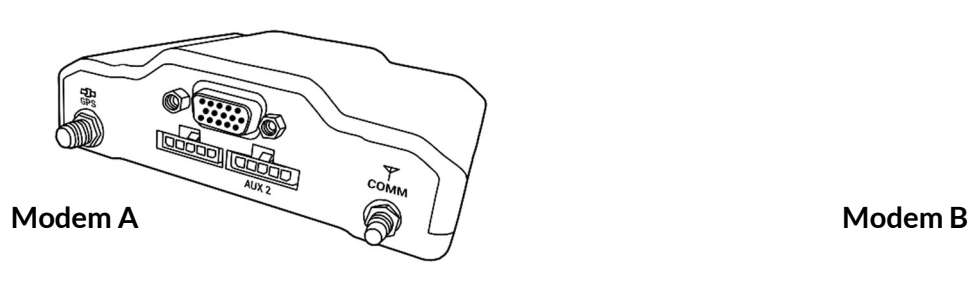

On Modem A, an active GPS location and server connection is ON when the GPS light is a solid green and the COMM light is a solid orange. On Modem B, an active GPS location and

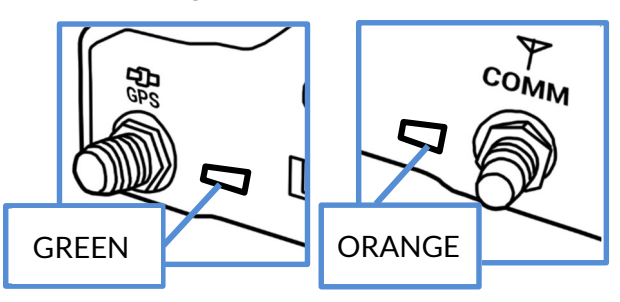

Modem A comes with an extra cradle and cord that connects Modem A (Aux 2) to the tablet. Modem B is the cradle for the tablet.

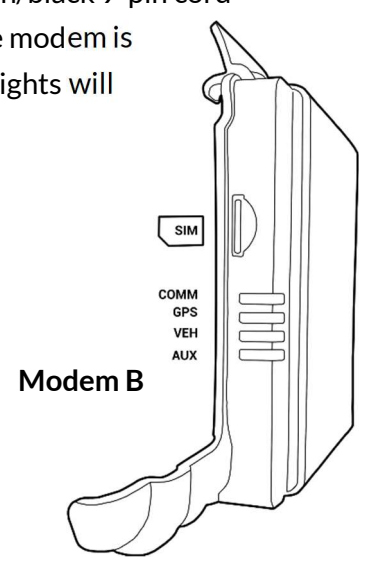

 server connection is ON when the GPS light  $\mathbf{Co_{Mn.}}$   $\Box$  is a solid green and the COMM light is a solid orange.

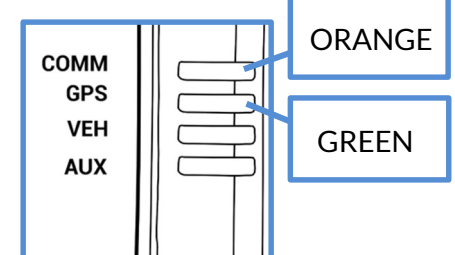

U

## Log In

Turn on the tablet by holding down on the Power button at the top right corner. To open the PingHQ Logs app:

 $\textcircled{\small{1}}$  tap on the Home icon,  $\textcircled{\small{2}}$  tap on the Apps Page icon, and  $\textcircled{\small{3}}$  tap on the PingHQ Logs app.

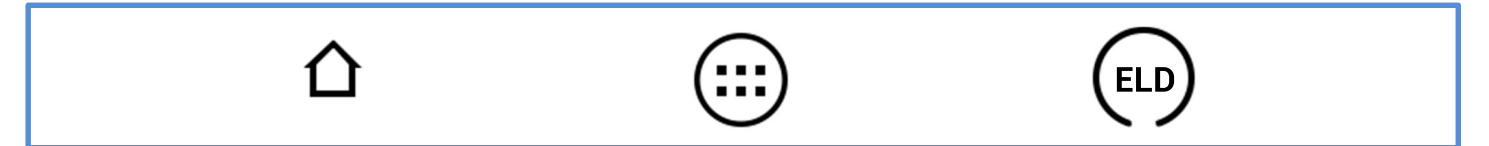

The PingHQ Logs app will open on the Active Driver Log In page.

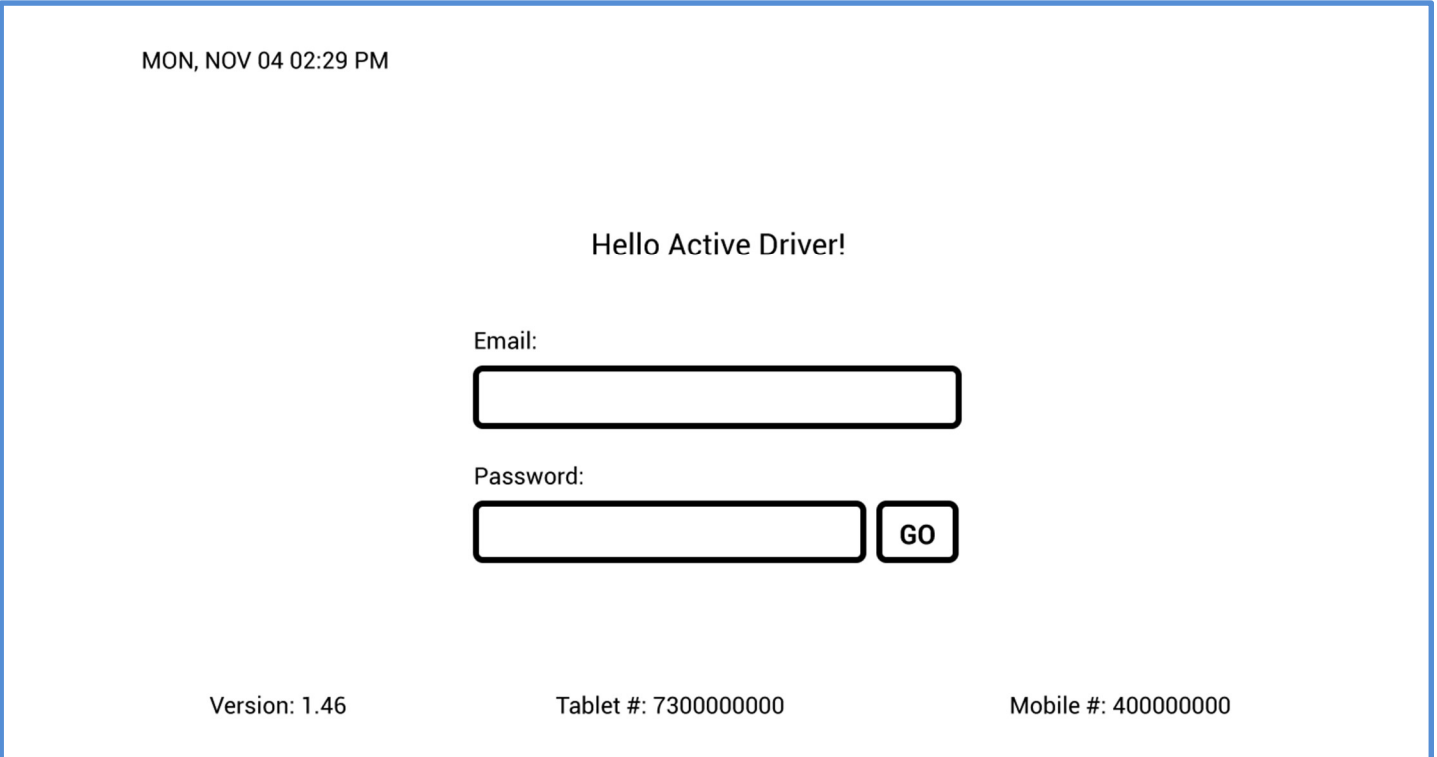

- ① Type in your email address in the Email field.
- ② Tap on the Password field and type in your password.
- ③ Tap the GO button.

Next, you can enter your Truck, Trailer, Carrier, Shipping Document, and other information.

- ① Type new information into fields or click on Make New Entry to select a previous entry.
- ② To move to the next page, tap Next.

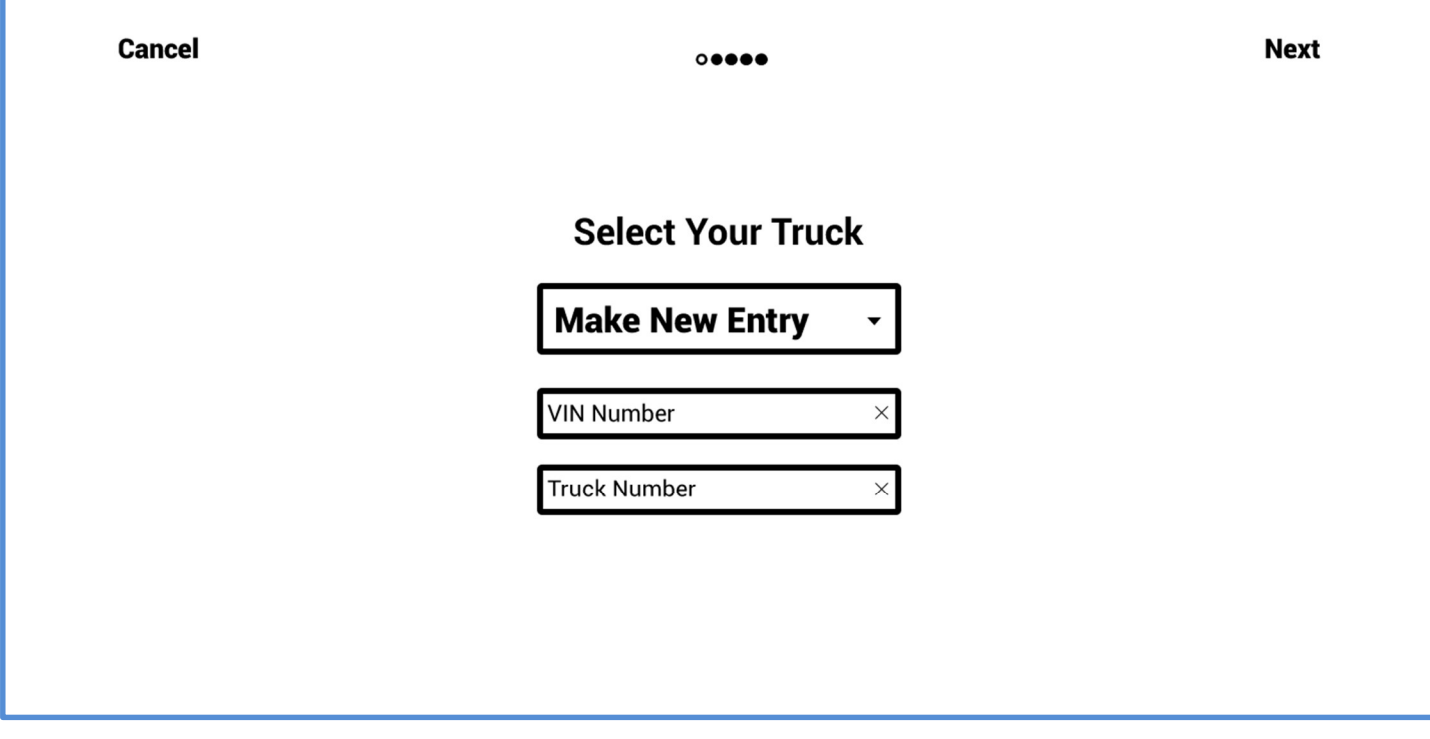

Type in the truck's VIN number and Truck number then click Next. Enter in the information for all the entries. Then click Save on the last page.

The **Dashboard** page is where you get your current information.

The icons on the left take you to different pages: Dashboard page, Daily Logs page, and Driver Info page. The X icon logs you out of the app.

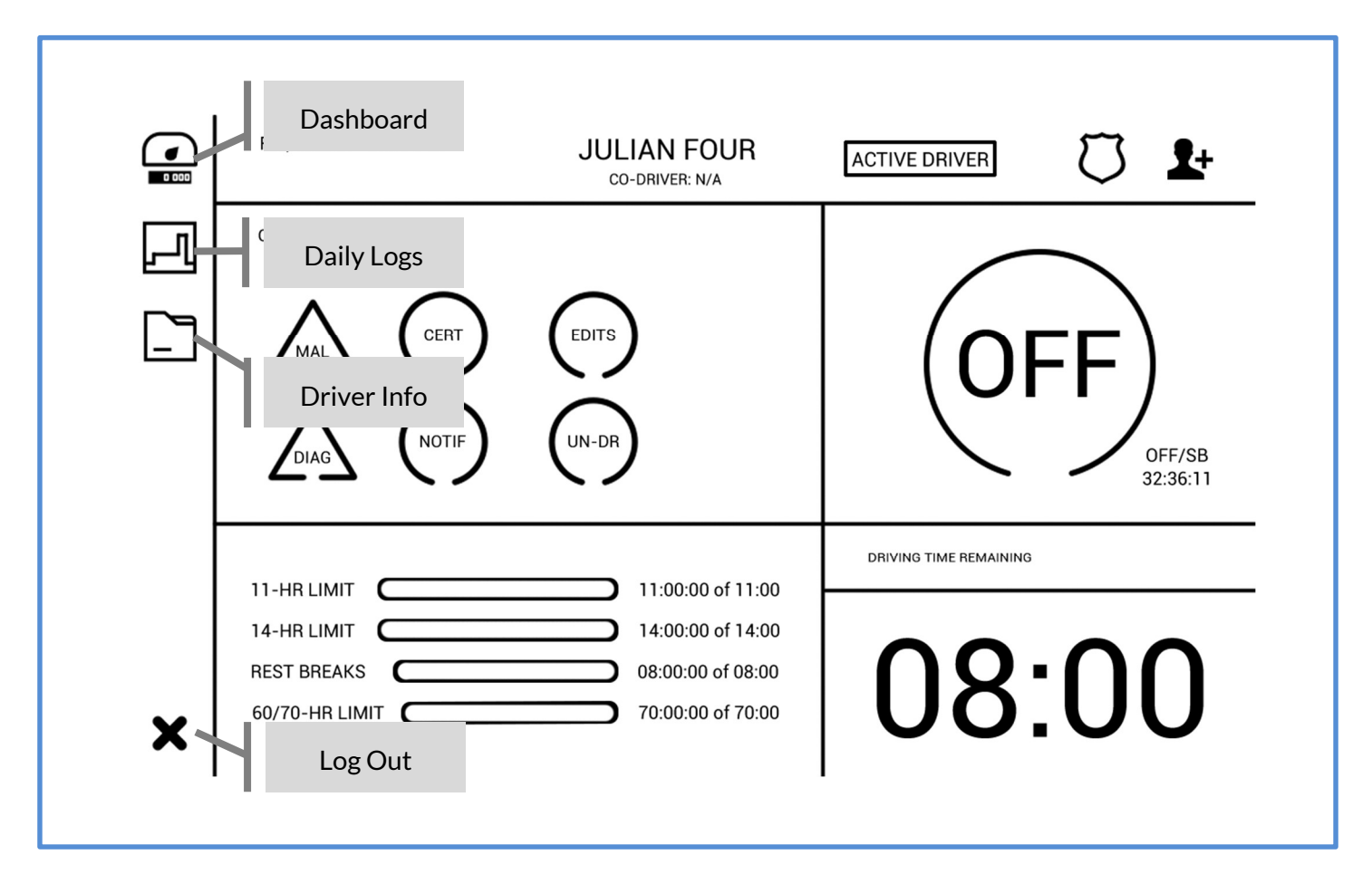

#### Recording Hours of Service on the Dashboard.

Auto Events. When your vehicle reaches a speed of 5 miles per hour or higher the duty status will automatically switch to DRIVING. During DRIVING, PingHQ Logs will not respond to taps. Once your vehicle returns to 0 miles per hour, you can again use PingHQ Logs to record a new duty status.

If the vehicle has been at 0 mph for 5 minutes and no new duty status has been recorded, PingHQ Logs will ask if you need to change your duty status. If no response is given after 1 minute, PingHQ Logs will automatically record an ON DUTY status.

Manual Events. Tap on the current duty status to choose a new duty status.

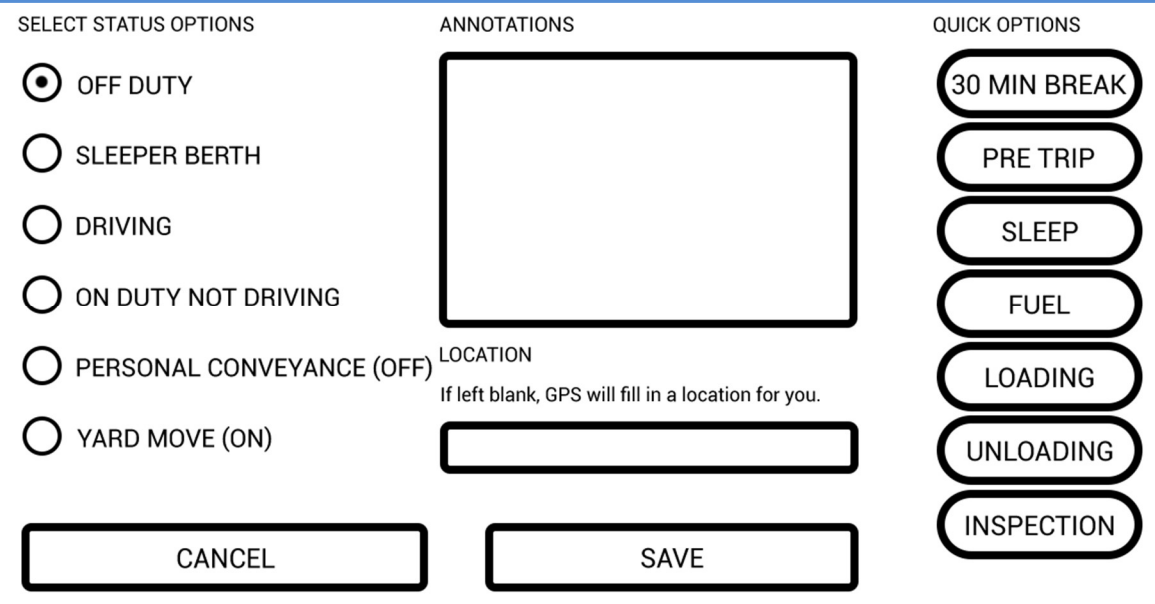

Select a new duty status, add a note, and add a location. Tap Save to start the new duty status. The Location field will autofill if available from modem or if no location is available then you must manually enter in the city and state (e.g. Portland, OR).

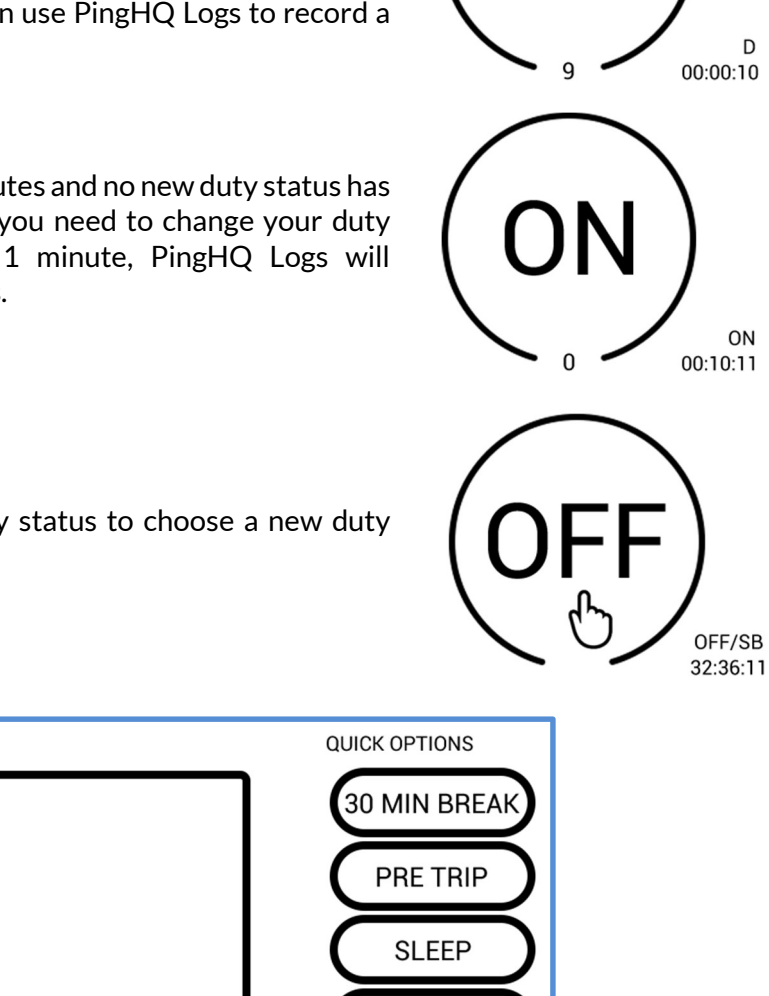

PingHQ Logs

D

ON

### **Malfunctions**

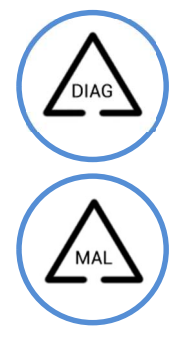

When the PingHQ Logs app doesn't receive a piece of information it needs, it will turn on a diagnostic warning. This happens when the truck's ECM, the modem and tablet, and/or the server are disconnected.

When that information continues to be unrecorded, a malfunction warning will appear. Page 8 goes over how to identify what may be going wrong and what to do to troubleshoot the issue.

#### FMCSA requirements when there is a malfunction (CFR49 SS395.34):

 $(1)$  Note the malfunction and provide written notice (paper or electronic) to your motor carrier within 24 hours.

② Keep paper logs (according to SS395.8).

- A) If logs are retrievable from the ELD, start paper logs from today until the malfunction is fixed (up to eight days).
- B) If the past week of logs is not retrievable from the ELD, recreate the past seven days on paper logs, too.

③ During an inspection, provide the official RODS logs in the forms available.

④ The motor carrier must take actions to correct the malfunction of the ELD within 8 days of discovery of the condition or a driver's notification to the motor carrier, whichever occurs first.

PingHQ logs will set the following malfunctions:

"Power compliance malfunction" is set when the ELD detects at least 30 minutes of combined inmotion driving that has not been accounted for in a given 24 hour period.

"Engine synchronization compliance malfunction" is set when the ELD detects at least 30 minutes of being unable to get any of the required data from the CMV across all users of the device in a given 24 hour period.

"Timing compliance malfunction" is set when the ELD is no longer synchronized to Coordinated Universal Time (UTC) or has an absolute deviation from UTC above 10 minutes.

"Positioning compliance malfunction" is set when the ELD is unable to acquire a valid position for at least 60 accumulated minutes in a given 24 hour period.

"Data recording compliance malfunction" is set when the ELD is unable to record new events or retain past events or logs.

"Data transfer compliance malfunction" is set when the ELD is unable to produce ELD records for a given 24 hour period and the previous 7 consecutive days in electronic format. The ELD monitors this by testing the connection with the FMCSA web services at least once in any given 7 day period.

The malfunctions that are set by the PingHQ Logs app are shown to all drivers on that device regardless of what driver was active when the malfunction was set. Press the MAL icon on the dashboard to view information on currently set malfunctions.

Troubleshoot connections. Red Check Lights mean there is connection issue between the PingHQ Logs app and the modem/cradle, truck's ECM, or server.

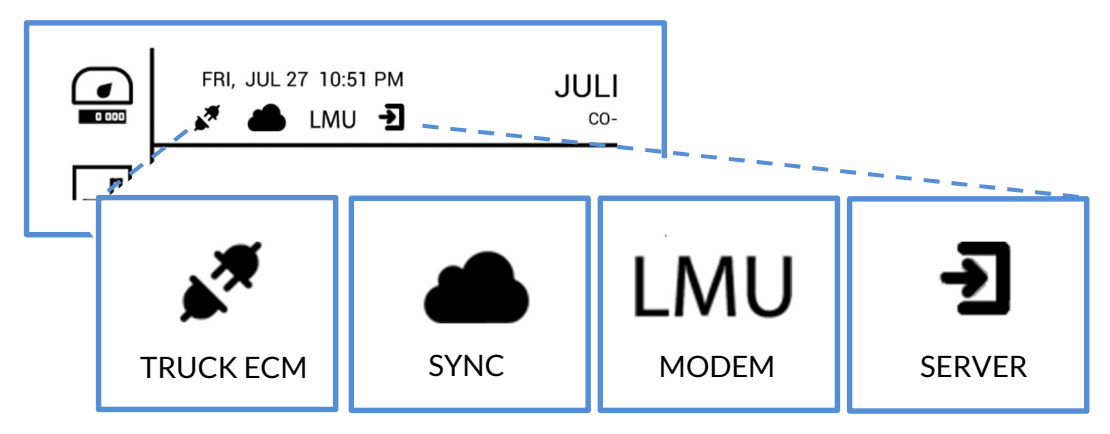

- $\Omega$  eLOGS modem/cradle is not connected with truck's ECM. Automatic driving and odometer readings are not being recorded. Troubleshoot: Turn engine on. Check the wire that is connected between the truck and the eLOGS modem/cradle.
- ② Auto-sync to servers failed. While connected to the modem, the tablet will routinely sync with the servers, sending new events to the servers. If a sync does not go through, it will try again later.
- LMU ③ Tablet is disconnected from the modem. Automatic driving and odometer readings from the truck's ECM are being recorded under unidentified driver. Login happened offline. Troubleshoot: Check the connection between the tablet and eLOGS modem/cradle, remove the tablet from the charging base and put it back on (LMU CONNECTED should flash on the screen). If there is a cord between the eLOGS modem/cradle and the tablet's charging base, check the connections.
- Ð ④ Logged in offline. A connection was not made with the servers at log in, so new events from the tablet did not transfer to the e-logs website and any suggested edits from the server did not transfer to the PingHQ Logs app. This can happen because of the LMU disconnection listed above or if there is not a strong internet signal. If you are in a strong signal area, but are still having connection issues, follow the suggestions in the paragraph below.

If LMU is connected (LMU icon is not red), but the Auto-sync icon  $(2)$ ) and Logged in Offline icon  $(3)$  are red, check the back of your modem device for the orange COMM light. If it is blinking, the device has lost its connection with the data network. Try the troubleshoot below to regain a connection. When it has regained the connection, the orange COMM light will be on and not blinking. Troubleshoot: Go to the Driver Settings page by tapping on the Driver Settings icon. Then tap the Restart GPS button. After a minute check if the orange COMM light on your modem device is solid or try logging in and out again. If this error icon is no longer red, then a connection was successful.

## Roadside Inspection

The Inspection page is for enforcement officials to use during a roadside inspection.

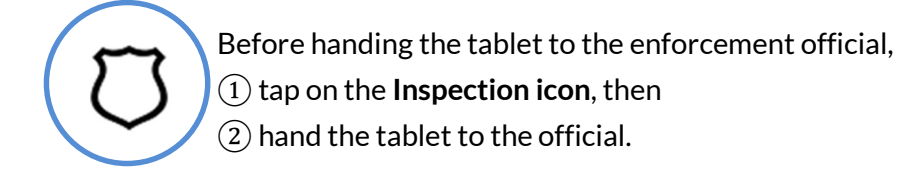

You can also give the official the On-Board document which gives them instructions on how to use the Inspection page. The official will be able to view the trip information entered in the Form section of Daily Logs and view the duty statuses as a log line and as a detailed list.

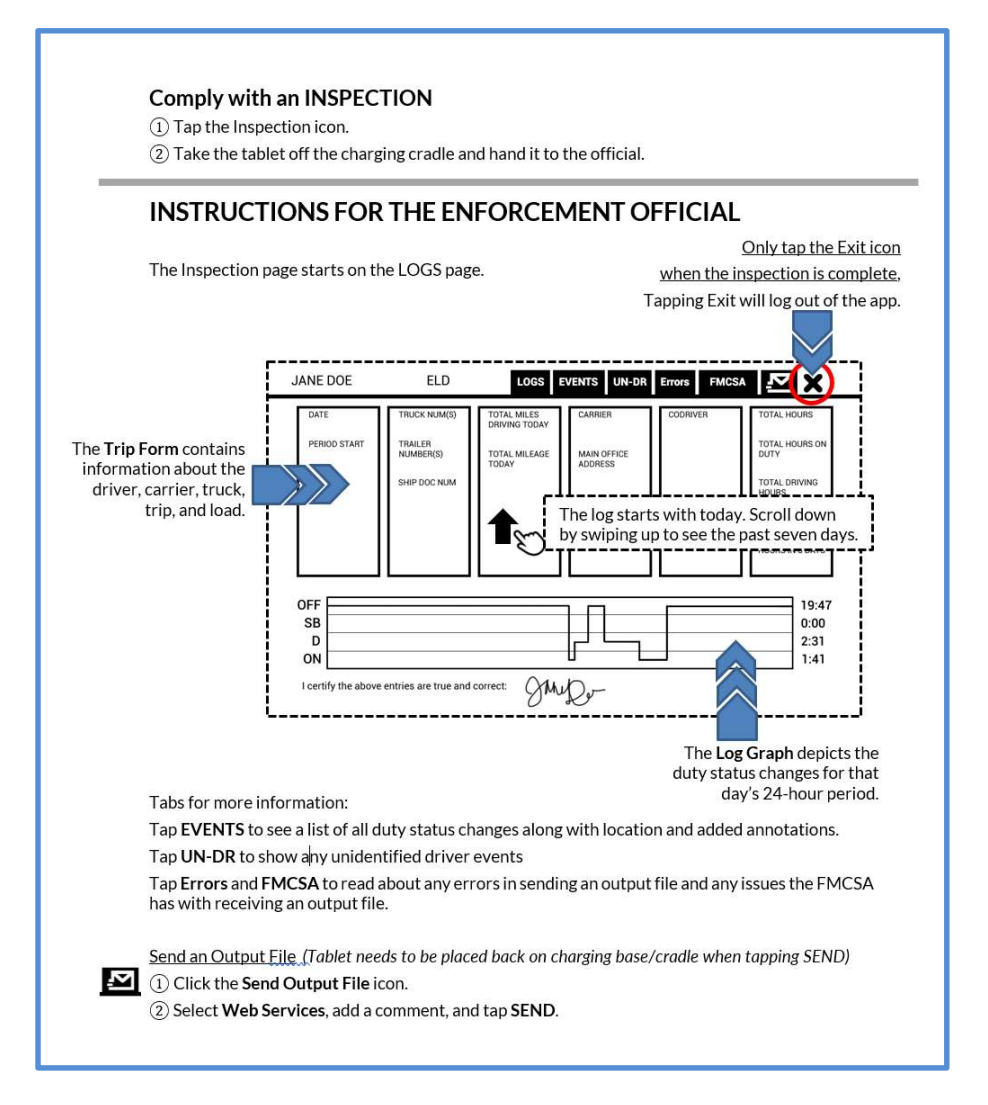

### Sending an ELD output file. Tap the OUTPUT tab.

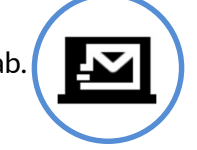

PingHQ LOGS can send files directly to the FMCSA through Web Services or it can send an Email to the FMCSA. The tablet needs to be attached to the charging cradle/base and connected to and internet signal through the modem/LMU.

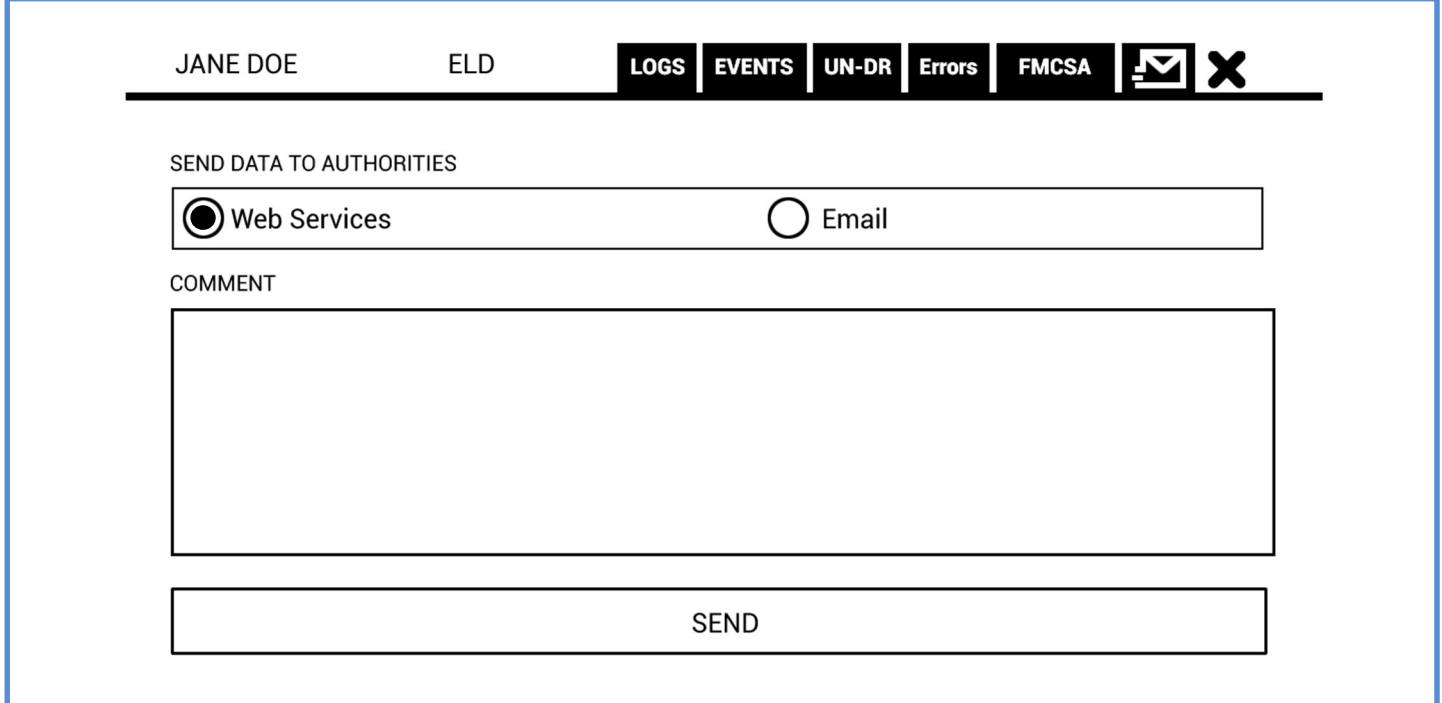

① Web Services upload. Select Web Services. Add a comment that the enforcement official might want you to add. Click Send. A popup will confirm that the file was uploaded to the FMCSA.

② Email. Select Email. Add a comment that the enforcement official might want you to add. Click Send. A popup will confirm that the email was sent to the FMCSA.

## Comply with an INSPECTION

 $\Omega$  Tap the Inspection icon.

② Take the tablet off the charging cradle and hand it to the official.

# INSTRUCTIONS FOR THE ENFORCEMENT OFFICIAL

The Inspection page starts on the LOGS page.

Only tap the Exit icon when the inspection is complete, Tapping Exit will log out of the app.

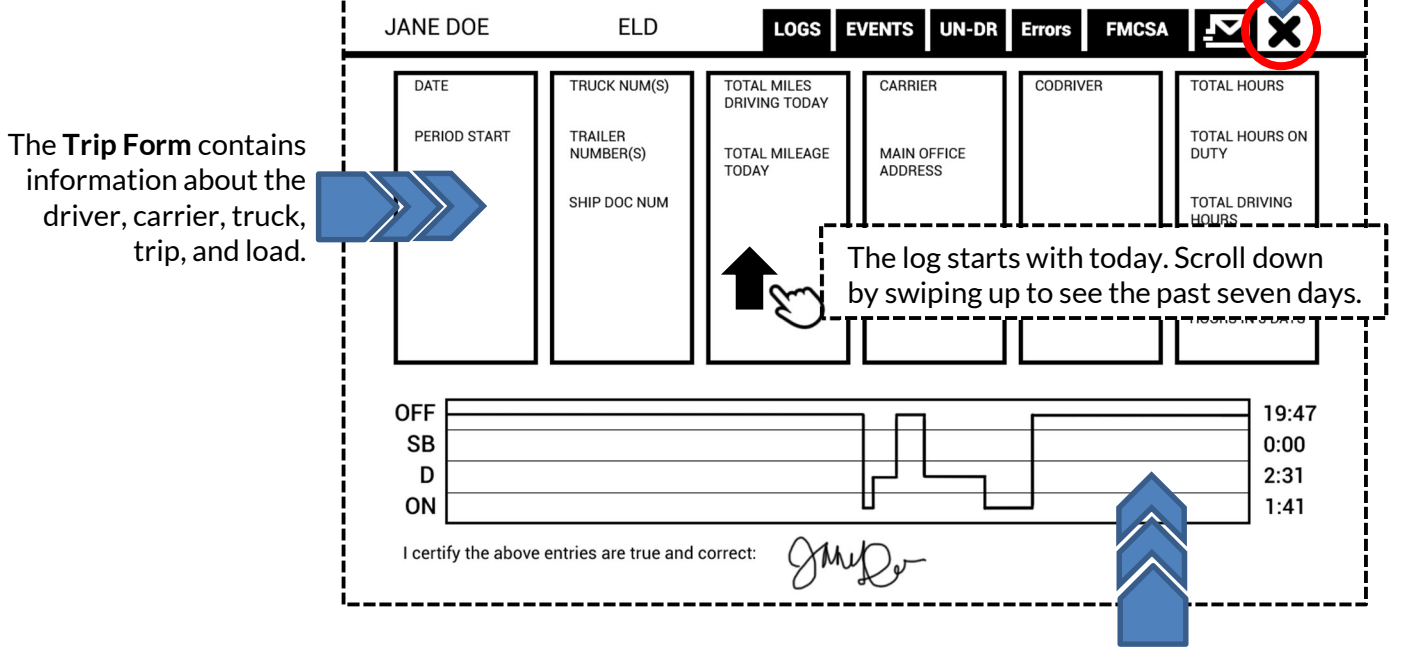

The Log Graph depicts the duty status changes for that day's 24-hour period.

Tabs for more information:

Tap EVENTS to see a list of all duty status changes along with location and added annotations.

Tap UN-DR to show any unidentified driver events

Tap **Errors** and **FMCSA** to read about any errors in sending an output file and any issues the FMCSA has with receiving an output file.

Send an Output File (Tablet needs to be placed back on charging base/cradle when tapping SEND)

 $\mathbf{E}$  (1) Click the Send Output File icon.

 $(2)$  Select Web Services, add a comment, and tap SEND.